# Search an Audit Log Offline

To search an audit log using OTCnet Offline, complete the following steps:

- 1. From the Administration tab, click Audit. The Search Audit Logs page appears.
- 2. Enter the search criteria for the activities you would like to view.

Under Search Criteria, optional

- Select a **Module** type, optional
- Enter a User
- Select an OTC Endpoint
- Enter the From and To date and time ranges, required
- Select a Keyword, required
- Select a Category Name
- Enter the Terminal ID
- Enter the Batch ID
- Select an Event Type
- Select an **Operation Mode**

#### **Application Tips**

- The Module drop-down options vary by user role. Module options include Administration, Check Processing, and Deposit Processing.
- If you do not know the full name of the OTC Endpoint, enter a partial name search (as few as one letter) in the **Starts with** text box and click the **Select From List** icon (magnifying glass).
- The From and To Created On Date must be entered in MM/DD/YYYY format and cannot exceed 30 days.
- The **Keyword** and **Category Name** drop-down options vary by user role.
- Event Types are categories of events recorded by the audit log as shown in Table 1Table 1. Event Types.
- Operation Mode option includes Offline.

| Event Type    | Description                                                                                                    |
|---------------|----------------------------------------------------------------------------------------------------|
| All           | Includes all event types in the audit log                                                                                                    |
| Error         | Error entries are created when the system is unable to complete an action.                                                                                                    |
| Informational | Information entries are general records of the activity that has happened while using OTCnet.                                                                                     |
| Warning       | Warning entries are created to inform the user when events of note have taken place. This includes cancelling an action, deleting information from the system and inactive users. |

#### Table 1. Event Types

3. Click Search. The Search Results table appears.

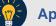

## Application Tips

- If you run a search without specifying any criteria, the search results include all activities in the system that you have access to view. Run additional searches and the *Search Results* table repopulates with the results of the new search.
- Click **Download** to download the search results.
- Click **Print Audit Log Records** to print a formatted audit log record.
- 4. Click the **Audit Log ID** hyperlink to view additional details for an individual audit log entry. The *View Audit Log Details* page appears.

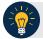

## **Application Tip**

If the audit log records contain **Personally Identifiable Information (PII)** in the **Transaction Description**, the data is masked. To view more details about a specific batch including PII, access **Batch Management**.

5. Click **Download** to download the search results as shown in Figure 1. Click **Print Audit Log Records** to print a formatted audit log record.

| \udit<br>Log<br>ID | Created On<br>GMT Time)<br>≻ | Context                                                                    | User>    | OTC<br>EndPoint | TerminalBatch<br>ID> ID> | Transaction Description                                                                                                    | Module>        | Even<br>Type |
|--------------------|------------------------------|----------------------------------------------------------------------------|----------|-----------------|--------------------------|----------------------------------------------------------------------------------------------------|----------------|--------------|
| 246                | 10/29/2014<br>13:18:07       | Maintenance<br>- LVD                                                       | sccsup17 | E1              |                          | Update lvd successful                                                                                                    | Administration | INFO         |
| 245                | 10/29/2014<br>13:17:54       | Endpoint<br>Configuration<br>- Download                                    | sccsup17 | E1              |                          | OTC Endpoint was updated                                                                                                    | Administration | INFO         |
| 244                | 10/29/2014<br>13:17:54       | OTC<br>Endpoint<br>Download -<br>Download<br>Accounting<br>Code<br>Success | sccsup17 | E1              |                          | Download OTC Endpoint - a<br>ccounting codes already up<br>to date                                                                                                    | Administration | INFO         |
| 242                | 10/29/2014<br>13:17:32       | User Account<br>- Login                                                    | sccsup17 |                 |                          | UserContext created due to<br>new login or replaced previ<br>ous user loginuserId="sccc<br>up17" userName="SallyAA C<br>CSup" userOrganization="P<br>ermissions="[Permission: m<br>odulexey=07CNET" rolekey=<br>#POS-SUP" accessGroupId<br>="28011", Permission: modu<br>lekey="07CNET" rolekey=C<br>P-AG-LSA" accessGroupId<br>=28011" | Administration | INFO         |
| 241                | 10/29/2014<br>13:17:32       | User Account<br>- Logon<br>Success                                         | sccsup17 |                 |                          | Successful logon                                                                                                    | Administration | INFO         |

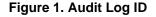

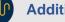

### **Additional Buttons**

- Click **Cancel** to return to the OTCnet Home Page. No data is saved.
- Click **Clear** to clear all data fields and reset to the default selections.
- Click **Previous** to return to the previous page.
- Click **Return Home** to the OTCnet Home Page.